# DSC のマニュアル

## 測定装置を使う際の注意事項

- ・ 液体窒素を用いての測定時には酸欠事故の起こらないよう装置を広い部屋に 設置するか、狭い場合には喚気に注意する。
- ・ 有毒ガスを使用する際は、装置からの排出ガスを吸い込んで中毒事故などを 起こさないよう、戸外やドラフトへの排出を心がける。
- ・ 爆発性雰囲気(例:水素と酸素の混合ガス)での測定は絶対に行わない。
- ・ 装置の周りに可燃物や有機溶媒などの着火性の高い物質などを置かない。
- ・ 装置後部カバー内には通電部分があるため、自分たちでは開けない。
- ・ 電源用端子台などに手を触れて感電しないように十分注意する。
- ・ 液体窒素を用いる場合は、液体窒素を身体にふりかけて凍傷とならないよう 取り扱いには十分注意する。
- ・ 装置に組み込まれるヒューズは定格以上のものは取り付けない。
- ・ 電源ケーブルや信号ケーブルなどを踏みつけたり、無理な力を加えない。
- ・ 電源ケーブルや信号ケーブル先端のコネクタ類はしっかり固定する。
- ・ 電源ケーブルや信号ケーブルなどを引っ張ってコネクタなどを引き抜いてし まうことのないよう注意する。
- ・ 測定途中で電流ケーブルを抜いたり、電源スイッチを切ってはいけない。
- ・ パソコンの電源を OFF にする場合には必ず終了操作を行ってからにする。
- ・ 装置の近くには、装置に影響を与えるような他の装置は置かないようにする。
- ・ 測定に際して使用する試料容器の材質には注意する。容器を融解させたり試 料と反応させてセンサーを破損することのないよう注意する。
- ・ 液体窒素を使用する場合は、液体窒素の排気口の近くに立ち寄らない。
- ・ 測定終了の場合には必要によりガスの停止を行う。
- ・ ロータリーポンプなどを使用して試料室を真空排気する場合、急激に行って 測定試料を飛散させることのないように最初はゆっくりと排気する。
- ・ 試料部にガスを流す場合、急激に行って測定試料を飛散させることのないよ うに流量には十分注意する。

### 1. 電源の投入と熱分析の立ち上げ

- (1)液体窒素を使用する(室温以下で測定する)際、カップリングを外して 充填する場合は、MTC ブレーカが OFF の状態で液体窒素を入れる。 ACU9410 または CU9440 の使用する方にコネクタ B を接続する。 (充填やセッティング方法は「2.液体窒素のセッティングと操作」参照。)
- (2)MTC ブレーカを ON にする。(測定の 20 分前には立ち上げる。)
- (3)ACU9410 または、CU9440 の POWER を押して電源を入れる。
- (4)モニタとプリンタの電源スイッチを ON にする。
- (5)パソコン本体の電源を ON にする。
- (6)Window が立ち上がったら、ここで MTC のリセットスイッチを押す。
- (7)デスクトップにある測定のアイコンをダブルクリックして、熱分析の測 定ソフトを起動させる。

(スタートープログラム(P) 熱分析 システム 測定でも起動できる。) ※ 必ず MTC のリセットスイッチを押してから、測定をクリック。

# 2. 液体窒素のセッティングと操作

## <ACU9410 を使用する場合>

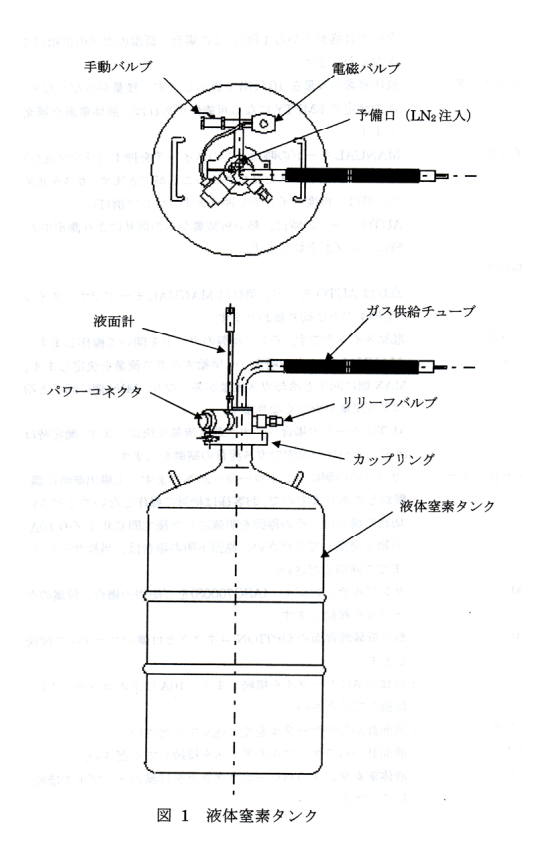

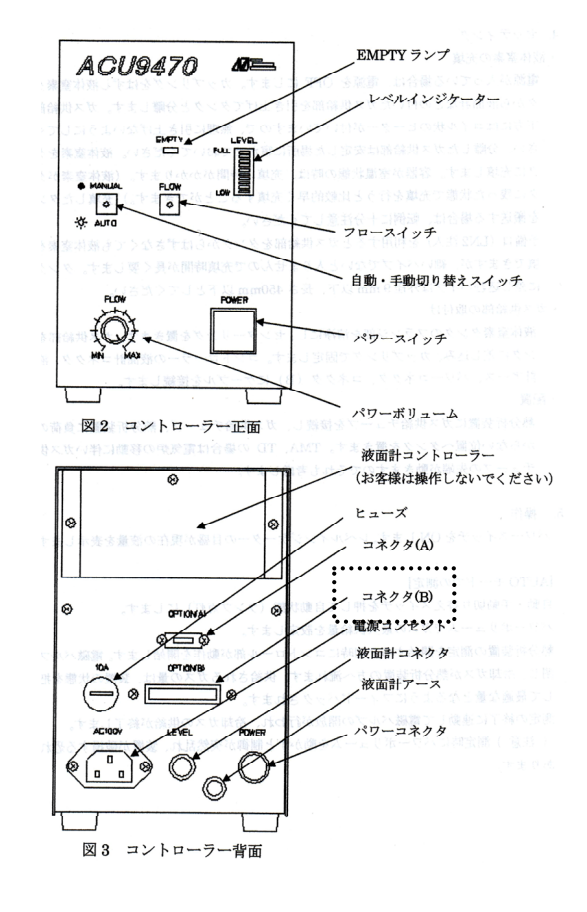

- (1)液体窒素の充填
	- **電源が入っている場合は、電源を OFF にする。カップリングをはずし** 液体窒素タンクから液面計などの付いたガス供給部を引き上げてタン クと分離する。ガス供給部の下方にはコイル状のヒーターが付いている ため無理に引き上げない。分離したガス供給部は安定した場所で寝かせ ておく。液体窒素をタンクに充填する。
	- または、予備口 (LN2 注入) を利用してタンク内にパイプを差し込み、 液体窒素をタンクに充填させる。

※ 液体窒素の量のメモリのランプが2つ以上ついている状態にする。

- (2) ガス供給部の取り付け ガス供給部をタンクに差し込み、カップリングで固定する。コントロー ラーの液面計コネクタ、液面計アース、パワーコネクタ、コネクタ(B) にケーブルを接続する。
- (3)配置

熱分析装置にガス供給チューブを接続し、ガス供給チューブ、熱分析装 置に負荷のかからない位置へタンクを置く。余計なガスを排出するため に、DSC3200SA の側面にある冷却ガス排出口のフタを取る。

- (4)AUTO モードと MANUAL モード AUTO ボタンを押してランプを点灯しておく。 (自動・手動切り替えスイッチで自動状態(ランプ点灯)にすることで、 熱分析装置の測定の開始と同時にコントロール部が動作をする。) ※ 測定中にパワーボリュームを動かすと制御が突然乱れて装置が破損す る恐れがある。
- (5)使用上の注意点
	- ・ 測定終了後に電磁バルブが開いてタンク内に溜まっている低温の窒素ガ スが大量に排気されるため注意する。
- ・ 測定中はタンク内の圧力が高くなっているため予備口とカップリングは はずさないようにする。
- ・ 室温以下で測定を終了した場合は、そのままに放置しておくと水分が炉 体などの冷却部分に付着するため、必ず充分な焼き飛ばしを行って乾燥 状態にすること。
- ・ 液面計のコントローラーは絶対に自分たちで操作しない!!液面計のレ ベルが異常と思われる場合はブルカー・エイエックスエス株式会社サー ビス TEL.045-453-1962 に連絡する。

<CU9440 を使用する場合>

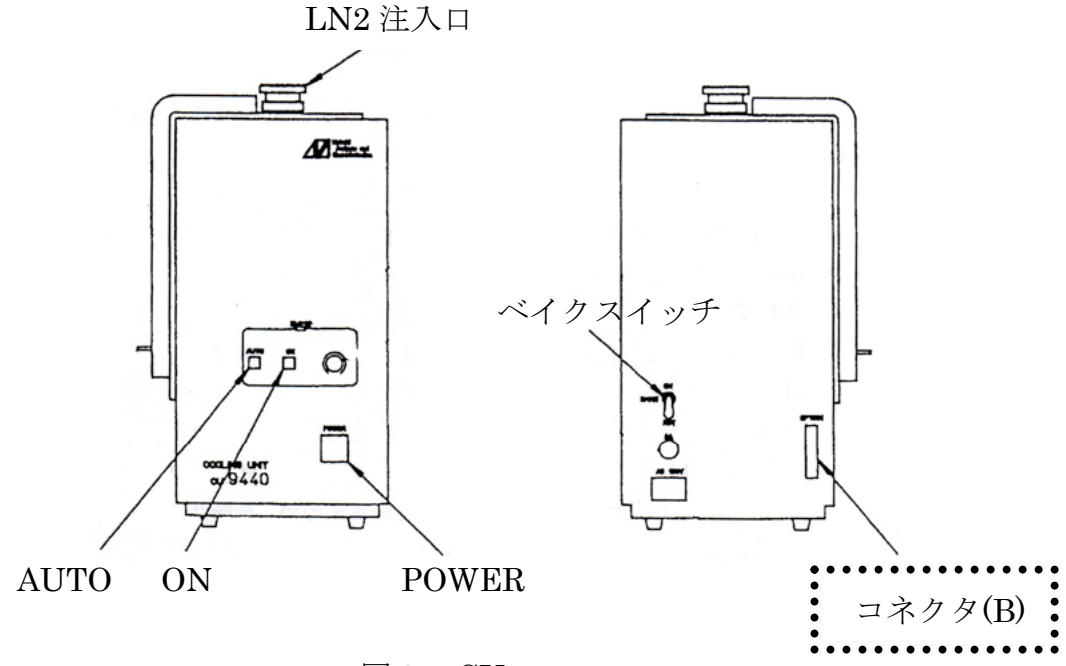

図3. CU9440

- (1)POWER スイッチを ON にする。
- (2)本ユニット上面のキャップを引き抜く。(内部で引き抜く場合には、90 度回転させる。)
- (3)液体窒素を注ぎ込む。(2リットル以内)
- (4)再度キャップをはめて栓をする。キャップを奥まで押し込んだ後、90 度 回転する。(圧力が異常に上昇した場合、危険防止のためここから排気出 来るようになっているため必ず 90 度回転させておく。)
- (5)ヒータパワー調製ボリュームを後述「ボリューム設定値決定手順」に従 い設定する。
- (6)マニュアルモードの場合には、マニュアルスタートスイッチを押せば、 冷却が開始される。
- (7)オートモードの場合には AUTO スイッチを ON にする。これ以降の冷却 ガスの供給、停止はパソコンによる昇温プログラムの設定に従って行わ れる。
- (8)測定終了後、LN2 がなくなったら必要に応じてキャップを外し、後面の BAKE スイッチを ON にしてデュア内の水分を乾燥させる。
- (9)使用上の注意点
	- ・ LN2 供給口のキャップは必ず 90 度回転させておき、内圧が高まっても 抜けないようにしておく。
	- ・ LN2 供給口のキャップ部分は長時間使用すると、霜や氷が付着すること がある。シール不良の原因ともなるため、LN2 を再注入する際にはキャ ップやその周囲の水分を拭き取る。
	- ・ EMPTY ランプが点灯すると N2 ガス蒸発用のヒーターが OFF になる。 この後で、再度 EMPTY ランプが消灯する事があるが、これは LN2 が無 くなったばかりでデュア内の温度が低いためである。これは異常ではな いため、LN2 を十分に補給してから測定を再開する。
	- ・ 本ユニットに LN2 が残っていても使用しない場合には、LN2 供給のキ ャップ抜いておく。
	- ・ 本ユニットを使用しないで DSC 本体を 500℃以上に昇温する場合には、 LN2 導入パイプの DSC 炉体への焼き付き防止のため、パイプを抜く。
	- ・ 室温以下に冷却して測定を終了した場合、そのまま放置しておくと、DSC の電気炉部分に水分が付着する事があるため、必ず焼き飛ばしをしてか ら次の測定を行う。
	- ・ 測定途中で LN2 がなくなって、注ぎ足しを行う場合は、N2 ガスの供給 を中止し1~2分後に供給口のキャップを抜く。加圧された状態でキャ ップを抜くのは大変危険である。ただし、測定データに影響がでるため、 基本的には測定中の注ぎ足しは出来ないものとする。

### 3. サンプリング

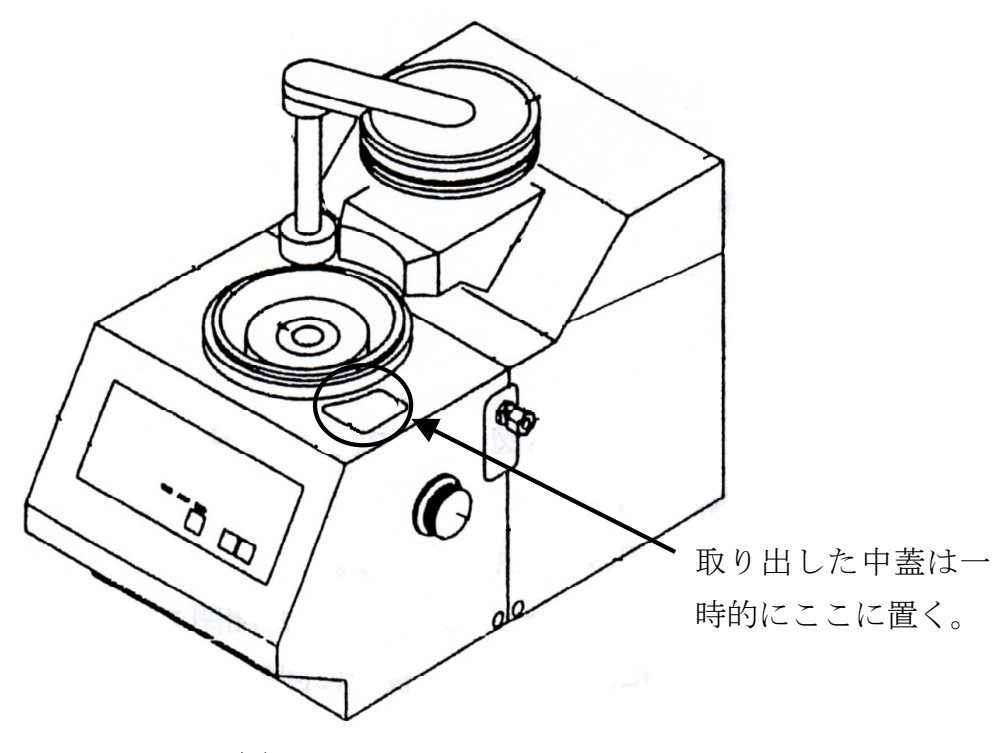

図3. DSC3200SA

- ① 試料の量は 5 mg ぐらいを用意し、シールパンの中にシールする。シール 方法は4ページに記載する。
- ② 装置の△が描いてある方のボタンを押し、蓋を開く。
- ③ 中蓋をピンセットで取り出し、装置の左側に空のリファレンス、右側に 試料を入れたアルミパンを静かにのせる。 ※ 中蓋を落とさないように注意する。
- ④ 中蓋を被せ、装置の▽が描いてある方のボタンを押し、蓋を閉める。
- ⑤ 使用する気体 例:窒素ガスの場合、学校から供給されている窒素ガスの管の元栓バル ブⅠを開け、数値が 0.15 を示すまで流量調整ボリュームを回して流量を 上げる。その時の数字をノートに記入する。続いてバルブⅡを開ける。 窒素ガスを流す場合は、流量計の後ろにあるバルブが N2 の方向を向いて いることを確認する。(空気下で行う場合は Air の方向にバルブを変え る。)流量を示す目盛りが 100 になるようにノズルを回して調節する。

☆ シール方法☆

試料を入れるシールパンとフタの重量を秤量する。測定試料をパンの縁に試 料が付着しないように注意しながらシールパンに入れる。パンを下部金属の 受け口部分に静かにセットし、フタを重ねる。ハンドルを最大まで上げた状 態から、ストッパーに当たるまで時計回りに回転させる。ストッパーに当た ってハンドルがこれ以上回らないところまで上側パンチを下げた後、ハンド ルを半時計回りに回転させて元に戻し、シールパンを取り出す。回しすぎる と壊れる原因になるため無理に回さない。シールしたシールパンを秤量し、 空の秤量値を差し引いて試料重量を計算する。

- ※ シール後の秤量で重量の減少が確認される場合は、うまくシールされてい ない可能性があるため、再度試料の作成を行う必要がある。
- 4. 装置設定
	- ※ このウィンドウでの全ての入力は、適用ボタンを押したときに有 効になるため、各項目を入力後、必ず適用ボタンを押すこと!

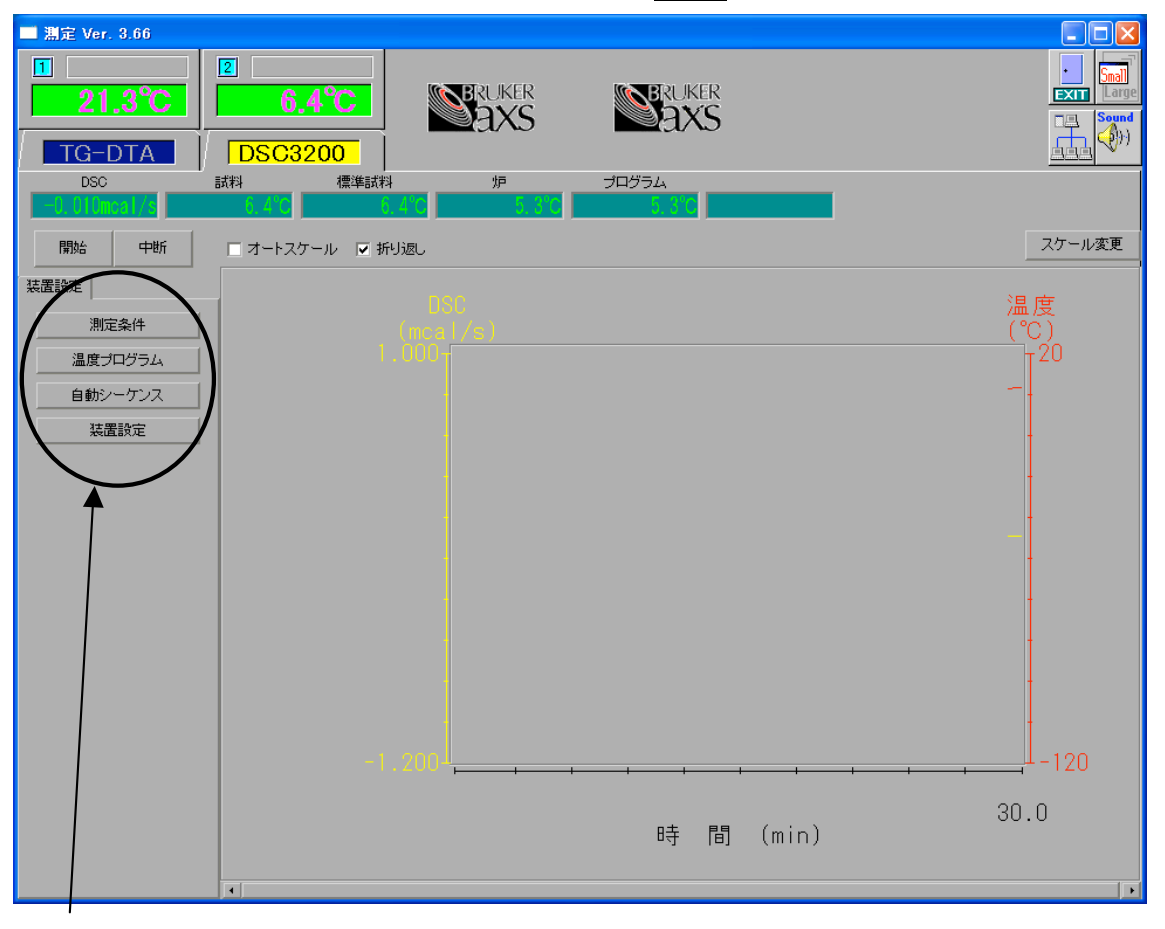

クリックすることで装置の設定を変更

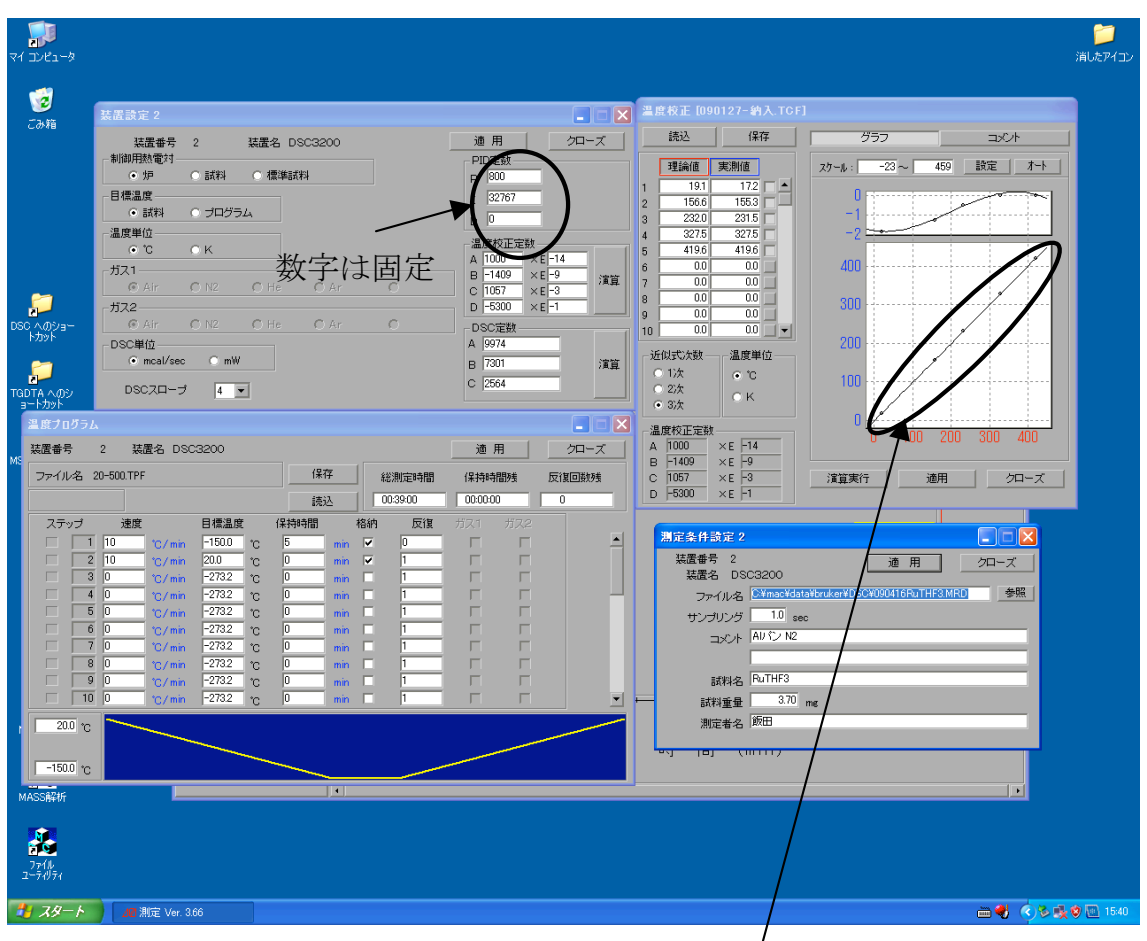

プロットが直線に乗っていればよい。

- (1)測定条件
	- ① ファイル名の横の参照でファイルを開く。(前の条件が出てくる。) 又は、ファイル名を入力し、同時にドライブ名、ディレクトリ名も併せ て入力する。ファイルの拡張子は「.mrd」と入力する。
	- ② サンプリング 測定データメモリーのサンプリング間隔で、0.1~120.0 秒まで入力可能。 通常 1 秒くらいでよい。
	- ③ コメント ガス雰囲気やその流量など、半角で 40 文字まで入力可能。
	- ④ 試料名 測定試料名を入力する。半角で 40 文字まで入力可能。

# ⑤ 試料重量

精密天秤で予め測った値を入力する。0.0~999.99 mg まで入力可能。

- ⑥ 測定者名 測定者の名前を入力する。
- ⑦ 適用クリックした後クローズで画面を閉じる。
- (2)温度プログラム
	- ① 速度

昇降温速度を 0~999℃/sec、min、hour の範囲で入力可能。数値入力 枠の右にある単位をクリックすると単位が切り換わる。

※ あまり負荷がかからないように最大でも 50℃/min 位までが良い。

- ② 目標温度を入力する。
- ③ 保持時間は、目標温度になってからどのくらいの時間保つかを入力する。 数値入力枠の右にある単位をクリックすると単位が切り換わる。
- ④ 格納 対応する測定ステップにおける測定データを記憶するか否かを指定。 チェックを入れると保存され、外すとそのデータは保存されない。
	- ⑤ 反復
		- 「0」・・・そのステップが終了すると次のステップに移行する。
		- 「1」・・・そのステップで終了する。
		- 「2以上の正の数」・・・その回数分、前のステップから繰り返して 測定を行い、最終的にそのステップで終了。
		- 「負の数」・・・その絶対値の回数分、前のステップから繰り返して 測定を行った後、次のステップに進む。
		- ※ 2以上の整数を入力した場合は、繰り返しの初めのステップは、0以 外の数が入力されているステップの次のステップになり、前のステッ プが全て0の場合は、最初のステップからの繰り返しになる。
	- ⑥ CU9440 を使用する場合は、ガス2にチェックを入れる。
	- ⑦ 適用クリックした後クローズで画面を閉じる。
- (3)自動シーケンス設定 基本的に設定は変更しない。

(4)装置設定

# ※ このウィンドウでの全ての入力は、適用ボタンを押したときに有 効になるため、各項目を入力後、必ず適用ボタンを押すこと!

- ほとんど固定であるため、基本的に変更しない。
- 制御用熱電対 → 「炉」にチェック
- 目標温度 → 「試料」にチェック
- 温度単位 → どちらでも良い
- ガス → 流すガスを選択
- PID 定数  $\rightarrow P \cdot \cdot \cdot 800$ 
	- $I \cdot \cdot \cdot 32767$  $D \cdot \cdot \cdot 0$

この数字は固定であるが、変更 されている場合には元に戻す。

- 温度校正定数 → 演算クリック
- $\bullet$  DSC スロープ $\rightarrow$  4

☆☆☆ 温度校正の方法 ☆☆☆

- Ⅰ.演算実行をクリックすると、A,B,C,D の計算結果を「温度校正定数」 欄に計算結果が表示され、近似グラフが出る。スポットがほぼ一直線 上になっていれば良い。
- Ⅱ. 適用をクリックした後クローズで画面を閉じる。 ※ ここでの適用は計算結果を「装置設定」ダイアログに転送するだ けで、コントローラーに送信し有効にするには、「装置設定」ダイ アログの適用ボタンをクリックする。
- (5)測定開始

開始をクリックする。

「測定を開始してもよろしいですか」に対して実行をクリックすると測定 が始まる。

- スケール変更で表示される時間・DSC・温度の範囲を変更出来る。
- エラーが起こったときは一度測定画面を閉じ、MTC1000SA(装置一番左下) のリセットスイッチを押した後、再度測定画面を立ち上げる。

☆校正☆

- 温度校正定数(インジウム、鉛、すず、シクロヘキサンを用いて校正す る。)
- DSC 定数 (熱量が分かっている純金属で校正している。DSC ではイン ジウム、鉛を用いて校正する。)

※ 詳細は DSC3200SA 取扱説明書 p.12 を参照。

### 5. 解析

解析のアイコンをダブルクリックし、ファイル場所を DSC にする。解析したい ファイル(ー.mrd)を選択して読み込みをクリックする。

- ※ 詳細は「熱分析システム WS003 解析ソフトウェアマニュアル」を参照。
- ※ 解析メニュー(1)はデータ全体に共通する拡大や縮小などの処理であり、 解析メニュー(2)はある特定のデータ DSC |▼で選択されたもののみ に効く拡大や縮小などの処理を行う。

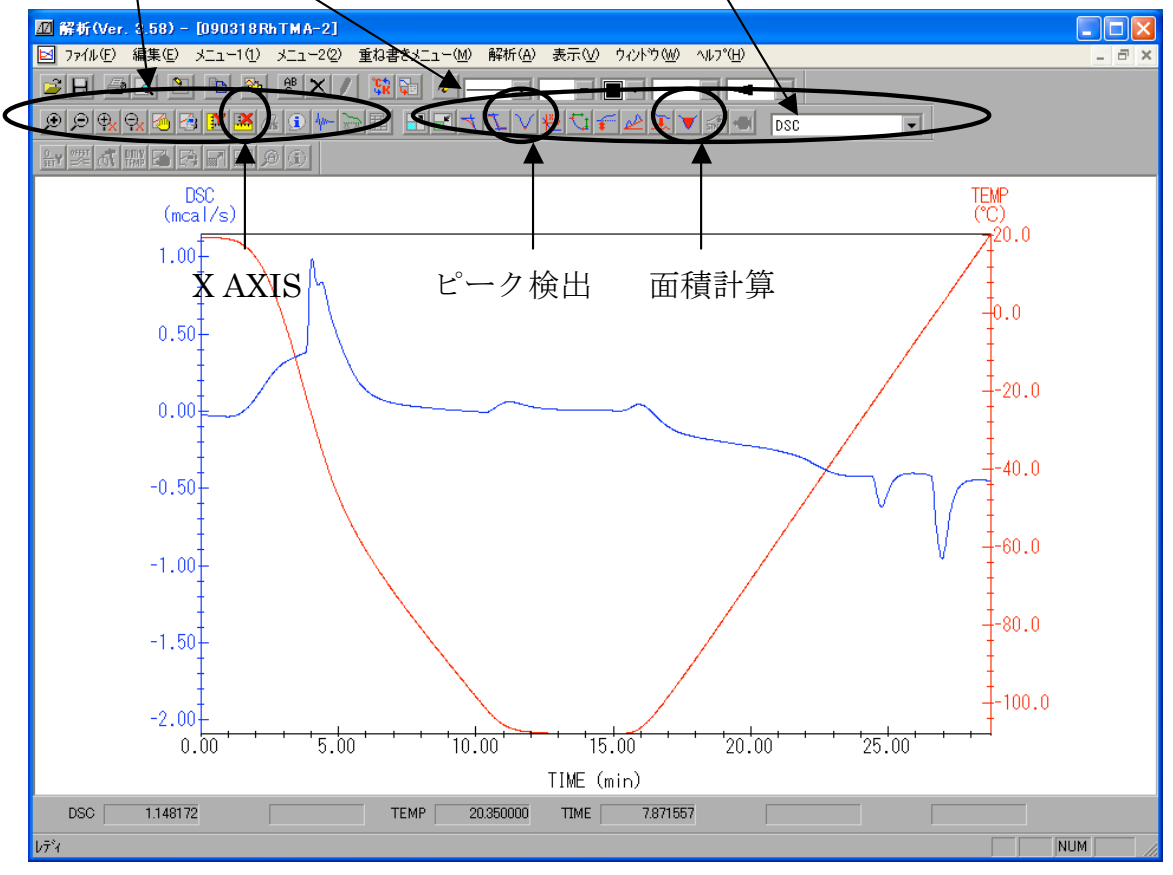

- (1)「ピーク検出(温度)」や「面積計算(熱量)」を表示させる。
- (2)X AXIS を1度クリックして軸を変える。
- (3)保存

$$
\begin{array}{c}\n\hline\n\text{\n}\cancel{E} \overrightarrow{\mathcal{F}} - \mathcal{F} \\
\hline\n\text{\n}\mathcal{D} \sim \text{MRD} \\
\text{\n}\mathcal{D} \mathcal{F} \mathcal{A} \mathcal{D} \\
\downarrow\n\text{ (k} \quad \text{\n}\cancel{F} \\
\text{\n}\color{blue}\uparrow \text{nd0} (\leftarrow \text{E} \, \text{d} \text{)}\n\end{array}
$$

※マイコンピュータから消さない限り生データの MRD は残る。 ◯ファイル形式の変更

テキスト出力をクリック

```
↓
```
名前を付けて保存

↓

 $\sim$ .csv

csv ファイルはエクセルにして他のパソコンでも見ることができるよ うになる。

※ デスクトップ→DSC フォルダ→各研究室のフォルダに保存する。

### 7.終了

- (1) 測定装置を室温ぐらいに戻してからサンプルを取り出す。
- (2) 測定画面と解析画面を閉じる。 「熱分析システムソフトを終了してもよろしいですか?」→終了
- (3) ACU9470(または CU9440)の POWER を押して電源を切る。
- (4) 窒素ガスを供給した順とは逆に栓を閉じていき、供給を止めた後の数字 を読み取ってノートに記入する。(最高数である 99 を超えると、モード ボタンを押して次に表示される数字が3桁目として表れる。)
- (5) Windows を終了させる。(パソコン本体の電源を OFF にする。)
- (6) モニタとプリンタの電源スイッチを OFF にする。
- (7) MTC ブレーカを OFF にする。
- (8) DSC3200SA の側面にある冷却ガス排出口のフタを閉める。

担当:田所研究室 堀井麻友美 (内線 5781)

# TG-DTA マニュアル

## 測定装置を使う際の注意事項

- ・ 有毒ガスを使用する際は、装置からの排出ガスを吸い込んで中毒事故などを 起こさないよう、戸外やドラフトへの排出を心がける。
- ・ 爆発性雰囲気(例:水素と酸素の混合ガス)での測定は絶対に行わない。
- ・ 装置の周りに可燃物、有機溶媒などの着火性の高い物質などを置かない。
- ・ 装置後部カバー内には通電部分があるため、自分たちでは開けない。
- ・ 電気炉や本体に組み込まれている冷却ファンに直接手を触れない。
- ・ 電気炉や電気炉カバーの上下移動時に指や物などを挟まないようにする。
- ・ 電源用端子台などに手を触れて感電しないように十分注意する。
- ・ 装置に組み込まれるヒューズは定格以上のものは取り付けない。
- ・ 電源ケーブルや信号ケーブルなどを踏みつけたり、無理な力を加えない。
- ・ 電源ケーブルや信号ケーブル先端のコネクター類はしっかり固定する。
- ・ 電源ケーブルや信号ケーブルなどを引っ張ってコネクターなどを引き抜いて しまうことのないよう注意する。
- ・ 測定途中で電流ケーブルを抜いたり、電源スイッチを切ってはいけない。
- ・ パソコンの電源を OFF にする場合には必ず終了操作を行ってからにする。
- ・ 冷却水やガスの配管は漏れのないように注意する。

### 1. 電源の投入と熱分析の立ち上げ

- (1)MTC ブレーカを ON にする。(測定の 20 分前には立ち上げる。)
- (2)モニタ、プリンタなどの周辺機器の電源スイッチを ON にする。
- (3)GC9120 の電源スイッチを ON にする。
- (4)パソコン本体の電源を ON にする。
- (5)Windows が立ち上がったら、MTC のリセットスイッチを押す。
- (6)デスクトップにある測定のアイコンをダブルクリックして、熱分析の測 定ソフトを起動させる。
	- ※ スタート プログラム(P) 熱分析 システム 測定でも起動する。
	- ※ 必ず MTC のリセットスイッチを押してから、測定をクリックする。

# 2. サンプリング

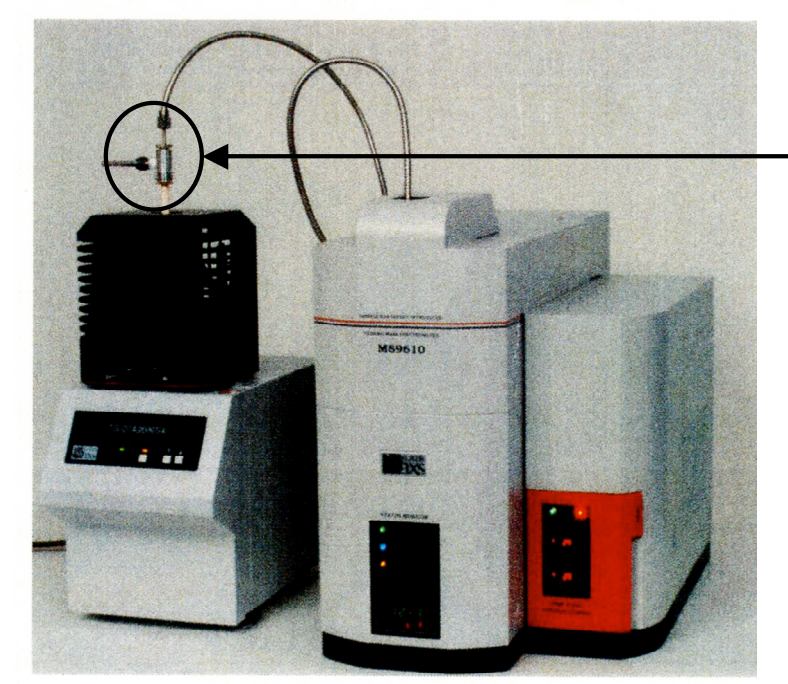

ここのネジを緩めて 管を取り外す。 火傷には注意する!

図1. TG-DTA2000SA(左)と MS9610(右)

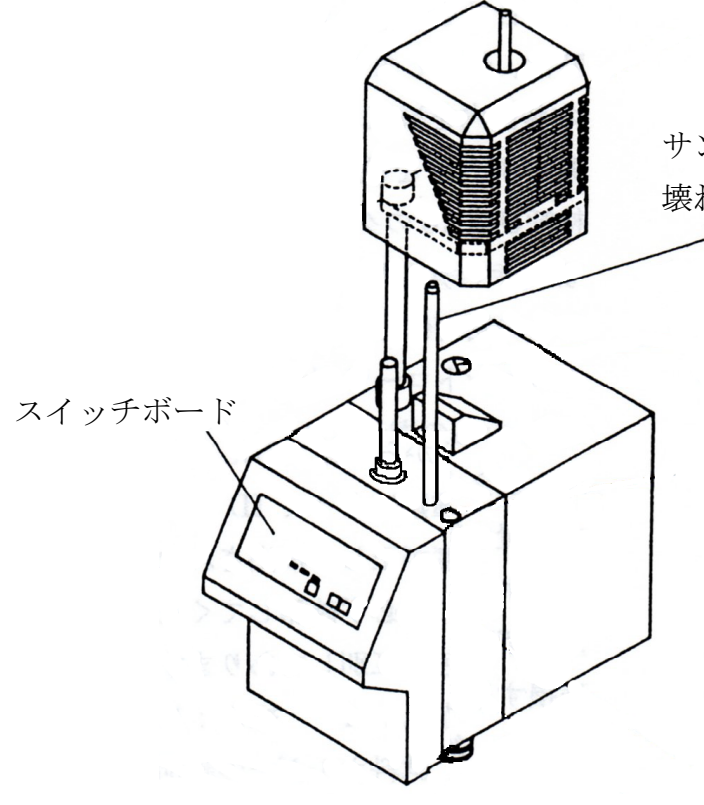

サンプルの受け皿 壊れやすい為注意する!

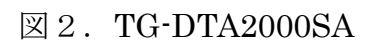

- ① MS9610 とつながっている場合には、接続している部分を取り外す。(6 角レンチでねじを緩めて MS9610 からつながっている管を引き抜く。) ※ 先端部分が壊れやすくなっているため取り扱いには十分注意する。 ※ 接続部付近は高温になるため、今後の操作でも火傷に注意すること。
- ② 測定する目的に合致した試料容器を決める。 例) Al: ー500℃の測定 Pt: ー1500℃まで測定できるが、合金が出来る可能性もある。

アルミナ:セラミックスで出来ていて温度に強く金属でも使える。

- ③ 試料の量は 10 mg ぐらい(最小 1 mg でも測定可能であるが、重量変化 の信号が小さくなってしまう。)を用意し、シールパンの中にシールする。 シール方法は4ページに記載する。
- ④ 測定試料に使う試料容器と同じ種類の試料容器にα-アルミナを試料重 量とほぼ同じ重量入れる。
- ⑤ ドリルでシールパンふたの中央に 1 ヶ所穴を開ける。
- ⑥ TG-DTA2000SA の△を押して電気炉を上に移動させる。
- ⑦ 受け皿(感熱板)の左側にリファレンス、右側にサンプルを乗せる。 ※ 前回の測定直後で、まだ試料ホルダが冷めないうちは乗せない。 ※ 感熱板はとても壊れやすい為、均熱筒は基本的に外さずサンプルはで きるだけ負荷がかからないように、慎重かつ受け皿中心部に乗せる。 (右の棒に手を引っかけながら行うと安定してやりやすい。)
- ⑧ TG-DTA2000SA の▽を押して電気炉を下方へ移動させる。
- ⑨ 必要に応じて雰囲気ガスを流す。
	- 例:窒素ガスの場合、バルブⅠを開ける。バルブの下の方にある機械に 表示されている数字をノートに記入する。続いてバルブⅡの TGDTA と 表記されたバルブを開ける。窒素ガスを流す場合は、GC9120 の奥の方 にあるバルブを N2 の方向を向ける。(空気下で行う場合は Air の方向に バルブを変える。)GC9120 の gas1 ダイヤル下にあるスイッチを ON に する。ダイヤルを回して流量を示す数値が 200 になるように調節する。 最初は装置内が空気雰囲気になっているため流量が 200 になるようにし、 フロー開始から約 10 分後、流量を 100 にする。

※ 測定を開始するまで 20 分間くらいフローしておくことが望ましい。 ⑩ 温度プログラムなどを作成する。(作成方法は次の項目に述べる。)

☆ シール方法☆

試料を入れるシールパンとフタの重量を秤量する。測定試料をパンの縁に試 料が付着しないように注意しながらシールパンに入れる。パンを下部金属の 受け口部分に静かにセットし、フタを重ねる。ストッパーに当たるまでハン ドルを時計方向に回転させる。ストッパーに当たってハンドルがこれ以上回 らないところまで上側パンチを下げた後、ハンドルを半時計方向に回転させ て元に戻し、シールパンを取り出す。シールしたシールパンを秤量し、空の 秤量値を差し引いて試料重量を計算する。測定直前にフタの方に穴をあける。 ※ シール後の秤量で重量の減少が確認される場合は、うまくシールされてい ない可能性があるため、再度試料の作成を行う必要がある。

### 3. 装置設定

※ このウィンドウでの全ての入力は、適用ボタンを押したときに有 効になるため、各項目を入力後、必ず適用ボタンを押すこと!

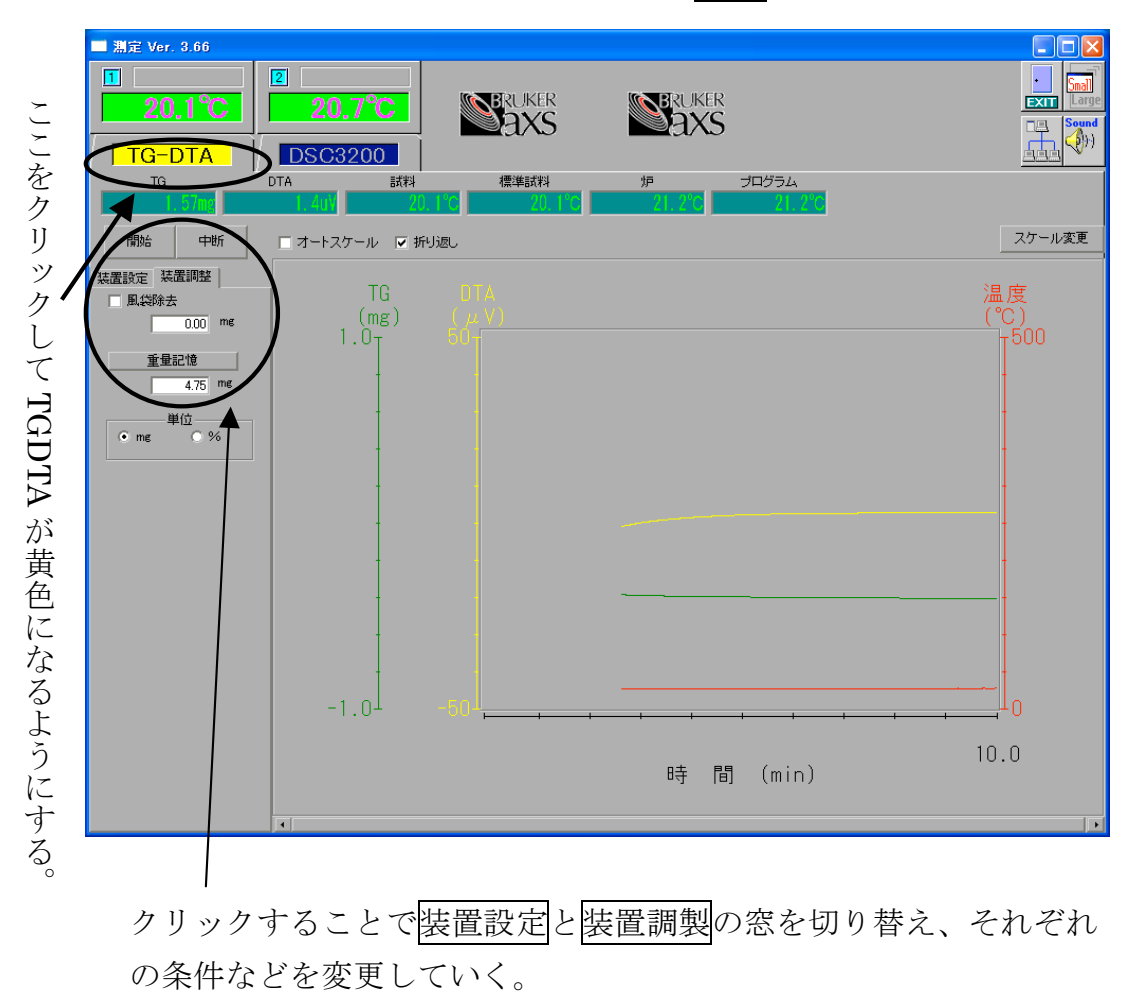

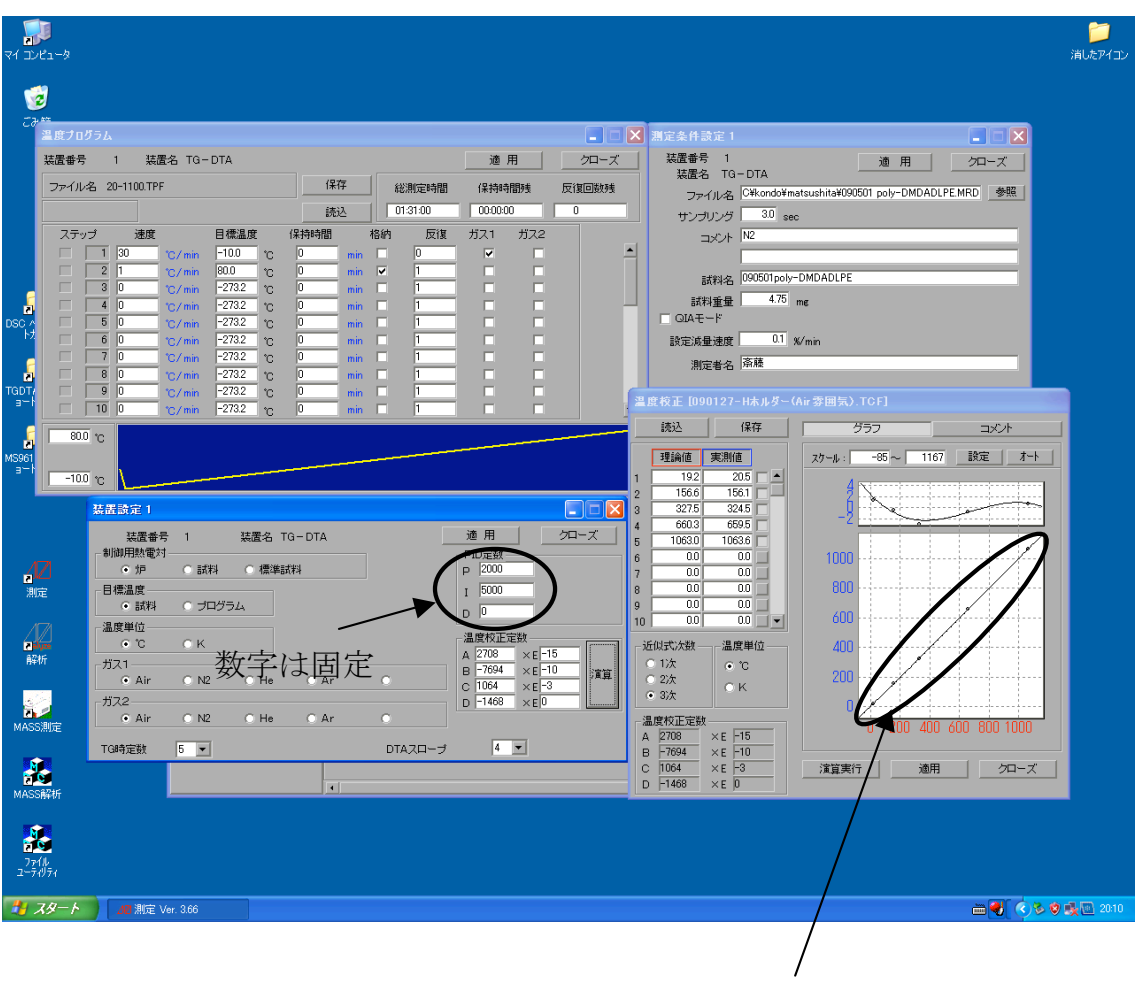

演算で、プロットが直線に乗っていればよい。

- (1)測定条件
	- ①ファイル名を入力する。ファイルの拡張子は「.MRD」と入力する。 ※ 保存先はデスクトップ→DSC フォルダ→各研究室のフォルダ
	- ② サンプリング 測定データメモリーのサンプリング間隔で、0.1~120.0 秒まで入力可能。 通常 1 秒くらいでよい。
	- ③ コメント ガス雰囲気やその流量など、半角で 40 文字まで入力可能。
	- ④ 試料名 測定試料名を入力する。半角で 40 文字まで入力可能。
	- ⑤ 試料重量 精密天秤で予め測った値を入力する。0.0~999.99 mg まで入力可能。

⑥ 測定者名

測定者の名前を入力する。

- ⑦ 適用クリックした後クローズで画面を閉じる。
- (2)温度プログラム

① 速度

昇降温速度を 0~999℃/sec、min、hour の範囲で入力可能。数値入力 枠の右にある単位をクリックすると単位が切り換わる。

※ あまり負荷がかからないように最大でも50℃位におさめた方が良い。

- ② 目標温度を入力する。
- ③ 保持時間は、目標温度になってからどのくらいの時間保つかを入力する。 数値入力枠の右にある単位をクリックすると単位が切り換わる。
- ④ 格納

対応する測定ステップにおける測定データを記憶するか否かを指定。 チェックを入れると保存され、外すとそのデータは保存されない。

- ⑤ 反復
	- 「0」・・・そのステップが終了すると次のステップに移行する。
	- 「1」・・・そのステップで終了する。
	- 「2以上の正の数」・・・その回数分、前のステップから繰り返して 測定を行い、最終的にそのステップで終了。
	- 「負の数」・・・その絶対値の回数分、前のステップから繰り返して 測定を行った後、次のステップに進む。
	- ※ 2以上の整数を入力した場合は、繰り返しの初めのステップは、0以 外の数が入力されているステップの次のステップになり、前のステッ プが全て0の場合は、最初のステップからの繰り返しになる。
- ⑥ ガス1(※ガス2は使用しない。) チェックを入れると、オプションのガスコントローラが接続された場合 のガスが ON になり、チェックを外すと OFF になる。
- ⑦ 適用クリックした後クローズで画面を閉じる。
- (3)自動シーケンス設定 基本的に設定は変更しない。

(4)装置設定

# ※ このウィンドウでの全ての入力は、適用ボタンを押したときに有 効になるため、各項目を入力後、必ず適用ボタンを押すこと!

- ほとんど固定であるため、基本的に変更しない。
- 制御用熱電対 → 「炉」にチェック
- 目標温度 → 「試料」にチェック
- 温度単位 → どちらでも良い
- ガス → 流すガスを選択
- PID 定数 → P・・・2000
	- $I \cdot \cdot \cdot 5000$  $D \cdot \cdot \cdot 0$
- $TG$  時定数 → 5
- $\bullet$  DTA スロープ $\rightarrow$  4
- 温度校正定数 → 演算クリック

☆☆☆ 温度校正の方法 ☆☆☆

Ⅰ.演算実行をクリックすると、A,B,C,D の計算結果を「温度校正定数」 欄に計算結果が表示され、近似グラフが出る。スポットがほぼ一直線 上になっていれば良い。直線になっていない場合は、演算実行を押し て直線になるようにする。

この数字は固定であるが、変更 されている場合には元に戻す。

Ⅱ. 適用をクリックした後クローズで画面を閉じる。 ※ ここでの適用は計算結果を「装置設定」ダイアログに転送するだ けで、コントローラに送信し有効にするには、「装置設定」ダイア ログの適用ボタンをクリックする。

#### 4. 装置調整

① 重量記憶

天秤で秤量した値を入力する。

② 単位

状態表示欄のTG表示値及びモニタグラフウィンドウのTGスケールの 単位を mg または%に切り替える。

○ スケール変更で表示される時間間隔・TG・DTA・温度の範囲を変更出来る。

○ エラーが起こったときは一度測定画面を閉じ、MTC1000SA(装置一番左下) のリセットスイッチを押した後、再度測定画面を立ち上げる。

#### 5. 測定

- (1)装置正面にあるスイッチボードの AUTO ボタンを押す。
- (2)TG 曲線や温度、DTA が安定するまで待ち、安定したら風袋除去にチェ ックを入れ、DTA が0になるようにする。
- (3)DTA が0の状態で開始をクリックする。 「測定を開始してもよろしいですか」→実行で測定開始。

#### 6. 解析例

- ※ 詳細は「熱分析システム WS003 解析ソフトウェアマニュアル」を参照。
- ※ 解析メニュー(1)はデータ全体に共通する拡大や縮小などの処理であり、 解析メニュー(2)はある特定のデータ TG → で選択されたもののみに 効く拡大や縮小などの処理を行う。

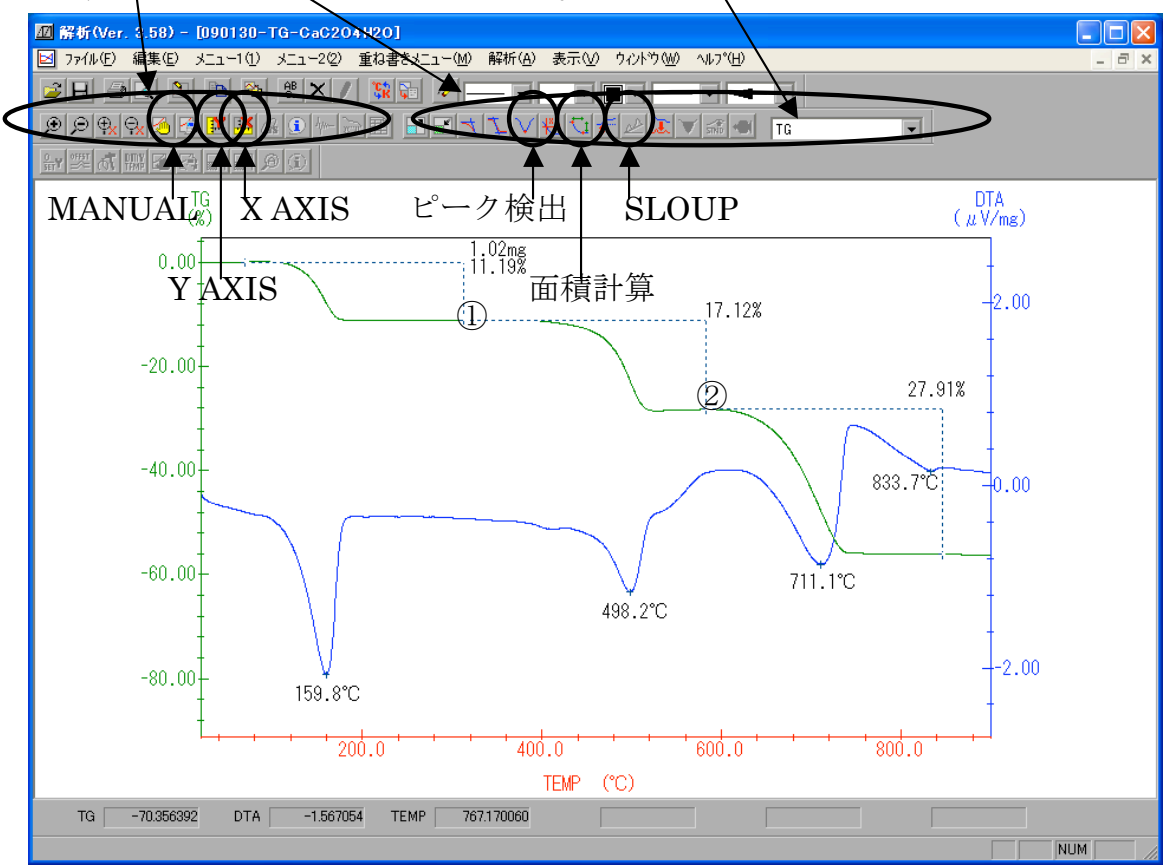

- (1)解析のアイコンをダブルクリックし、ディレクトリ選択で解析したいフ ァイルのあるフォルダを選択する。解析したいファイル(~.MRD)を選 択して読み込みをクリックする。
- (2)解析メニュー1の X AXIS をクリックし横軸を温度、Y AXIS のノーマラ イズにチェックを入れ縦軸を%に変更する。
- (3)解析メニュー1の MANUAL をクリックし、軸のスケールを変更する。
- (4)解析メニュー2の SLOUP をクリックし、ベースラインを補正する。 補正したい開始点に点線が重なるように合わせて OK(赤色)をクリック  $\perp$

補正したい終了点に点線が重なるように合わせてクリック

- (5)DTA を選択後、解析メニュー2の PEAK をクリックすることで DTA の ピークが検出される。
- (6)TG を選択後、解析メニュー2の WIDTH をクリックし2点の変化量を求 める。

上図の①に点線が重なるように合わせて OK (赤色) をクリック ↓

上図の②に点線が重なるように合わせて OK (赤色) をクリック ↓

表示された~mg を選択し、右クリック→ノーマライズで%表示に切替え (7)保存

生データ

 $\bigcirc$   $\sim$  MRD

ファイル→名前を付けて保存→~.pd0(←ゼロ) ※ マイコンピュータから消さない限り生データの MRD は残る。

◯ファイル形式の変更(.csv に変更するとエクセルファイルになる。) テキスト出力をクリック

↓ 名前を付けて保存 ↓

~.csv で保存 ※ 保存先はデスクトップ→DSC フォルダ→各研究室のフォルダ

## 7. 終了

- (1)スイッチボード上の FURNACE ランプが消灯しているのを確認する。
- (2)サンプルを取り出す。温度が高いうちは火傷に注意する。
- (3)雰囲気ガスなどを流している場合は、それを止める。 ガスダイヤルを回して 0 にする。  $\perp$ gas1 のダイヤル下にあるスイッチを OFF にする。  $\perp$ GC9120 の奥の方にあるバルブを STOP の方向に向ける。 ↓ バルブⅡを閉じる。 ↓ バルブⅠを閉じる。  $\perp$ 供給を止めた後の数値を読み取ってノートに記入する。 (4)測定画面や解析画面を閉じる。
	- 「熱分析システムソフトを終了してもよろしいですか?」→終了
- (5)Windows を終了させる。(パソコン本体の電源を OFF にする。)
- (6)プリンタとモニターの電源スイッチを OFF にする。
- (7)GC9120 の電源スイッチを OFF にする。
- (8)MTC ブレーカを OFF にする。

担当:田所研究室 堀井麻友美 (内線 5781)